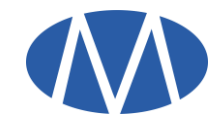

# **Master Swift User Installation & Help Manual**

**Before installing the latest version of Master Swift, ensure you uninstall the older version of Master Swift from the Control Panel.**

# **Frequently Asked Questions:**

- **Minimum System Specification for running Master Swift smoothly:**
	- $\checkmark$  Intel Dual Core Processor or Higher.
	- $\checkmark$  Windows 7/8/10. (Windows XP or lower is not supported) with service Pack 1
	- $\checkmark$  RAM required is 1 GB.
	- $\checkmark$  Display Resolution greater than 1024 X 768
	- $\checkmark$  HDD required is 1 GB free space in the installation directory.
	- $\checkmark$  Internet Connection >=512Kbps and should be seamless.

**Note:** On **Windows 8 / 10**, if you get a message Windows protected your PC, click on More Info and then click on **Run Anyway**

## **Prerequisites:**

1. Microsoft .NET Framework 4.5(x86 and x64) or above

Once **MasterSwift.zip** is downloaded from the link provided, unzip the folder and view the following files:

1. MasterSwift\_setup.exe

Perform the following steps:

#### 1. Run **MasterSwift\_setup.exe**

It will check for the above prerequisites and if needed will prompt for the installation of dependencies.

[https://mastertrust.co.in](https://mastertrust.co.in/) Page **1** of **2**

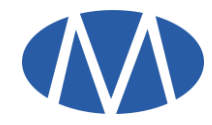

# Click **Install**.

- 2. Once the installation is complete, the user can find the shortcut for Master Swift on his desktop.
- 3. To check for successful installation, login into Master Swift. Help->About Master Swift

You will be able to see the latest version and date.

## **Additional Note/Troubleshooting:**

**Unable to install prerequisites, following are the direct links to do the same:**

1. Microsoft .NET Framework 4.5(x86 and x64) (Restart required): *[Microsoft](https://download.microsoft.com/download/E/2/1/E21644B5-2DF2-47C2-91BD-63C560427900/NDP452-KB2901907-x86-x64-AllOS-ENU.exe) [Link](http://download.microsoft.com/download/9/5/A/95A9616B-7A37-4AF6-BC36-D6EA96C8DAAE/dotNetFx40_Full_x86_x64.exe)*

- Some Antivirus might give MasterSwift setup.exe as False positive eg: 360 Total Security, add it to trusted file.
- Software's like **Magic Macro**, **Auto Hotkey**, **Auto IT**, **Fast Keys** etc. should be disabled while running Master Swift.
- If Master Swift Chart is not opening, go to **C:\MasterTrust\MasterSwift** right click on **register\_chart.bat**, **run as Administrator**. Re-login in Master Swift.
- F1 / F2 / F6 etc not opening Buy/Sell/Snap Quote. Master Swift installation has become corrupt. Navigate to C:/MasterTrust/MasterSwift ,and double click **Uninstall.vbs** .Reinstall Master Swift

For any other queries please contact Master Trust Support team.